## Cisco Software Manager (CSM) Migrate to IOS XR 64 bit on ASR9K

#### **ASR9K IOS XR 64 Bit (ASR9K-64) Migration User Guide**

This document will help you in getting started with your migration from ASR9K standard 32 bit image to the new 64 bit image. Prior to scheduling migration, you can use these two modules to verify and prepare for migration:

- Configuration Conversion Visualization of configuration conversion/migration
- Migration-Audit Hardware audit for migration

Actual migration takes three major steps:

- Pre-Migrate System preparation
- Migrate Installation of new 64-bit OS
- Post-Migrate Post-installation actions

#### **Notes on Device Configurations**

Important: The ASR 9000 operational configuration is not completely compatible with ASR9K-64, therefore it must be converted/migrated\* for use in the 64-bit version. A copy of the 32-bit configuration is backed up for reference.

You have the following two options:

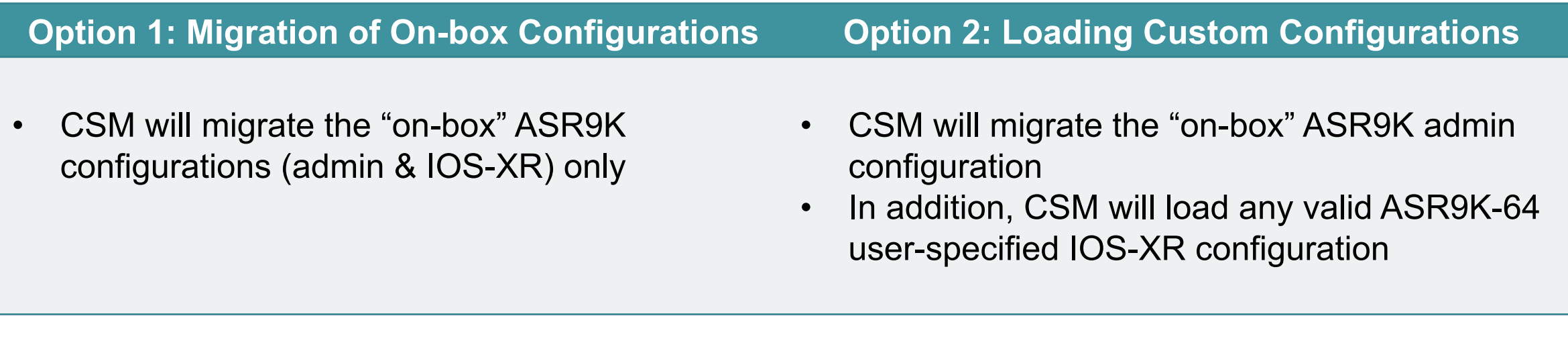

\* Configuration migration is accomplished using the NoX tool. For more information, please visit this site: http://xrgeeks.cisco.com/sox/Nox\_Tool.html

#### **Configuration Conversion**

- In the Configuration Conversion module, CSM allows users to see how NoX processes each line of ASR9K configuration.
- **How to access**: Tools > ASR9K to ASR9K-64 Migration, click on Configuration Conversion tab.
- Choose a ASR9K configuration file on the file system and click Convert.

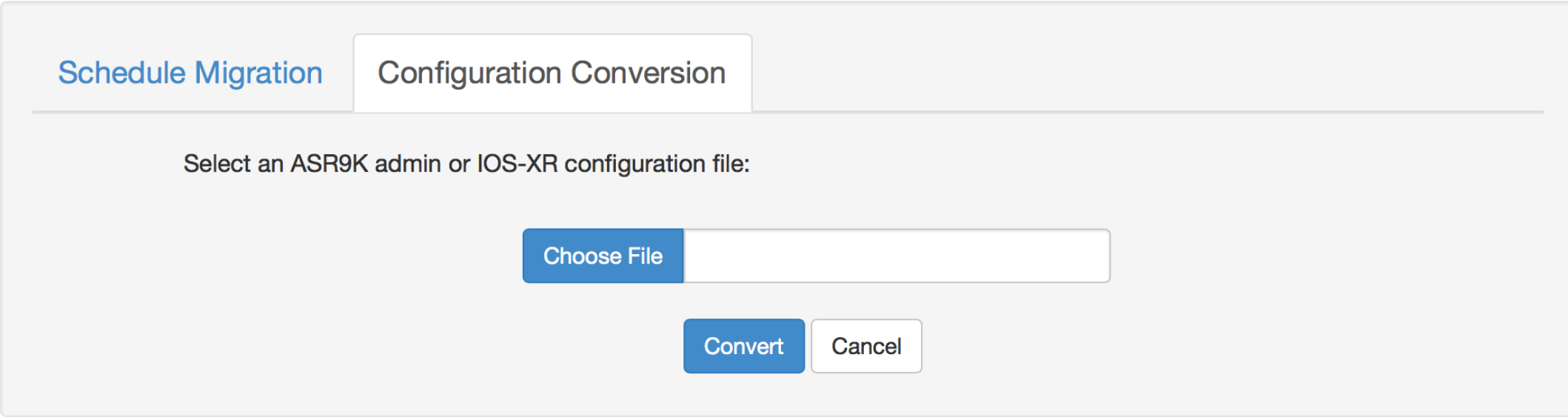

#### **Configuration Conversion (Cont.)**

- The conversion process will first make sure that the latest NoX conversion tool from CCO is downloaded.
- Depending on the size of the configuration file, it may take up to minutes to finish conversion and loading.
- The status of the conversion is displayed under the convert button. Some possible statuses:
	- Preparing the conversion
	- Converting the configurations
	- Conversion completed. Loading the files.

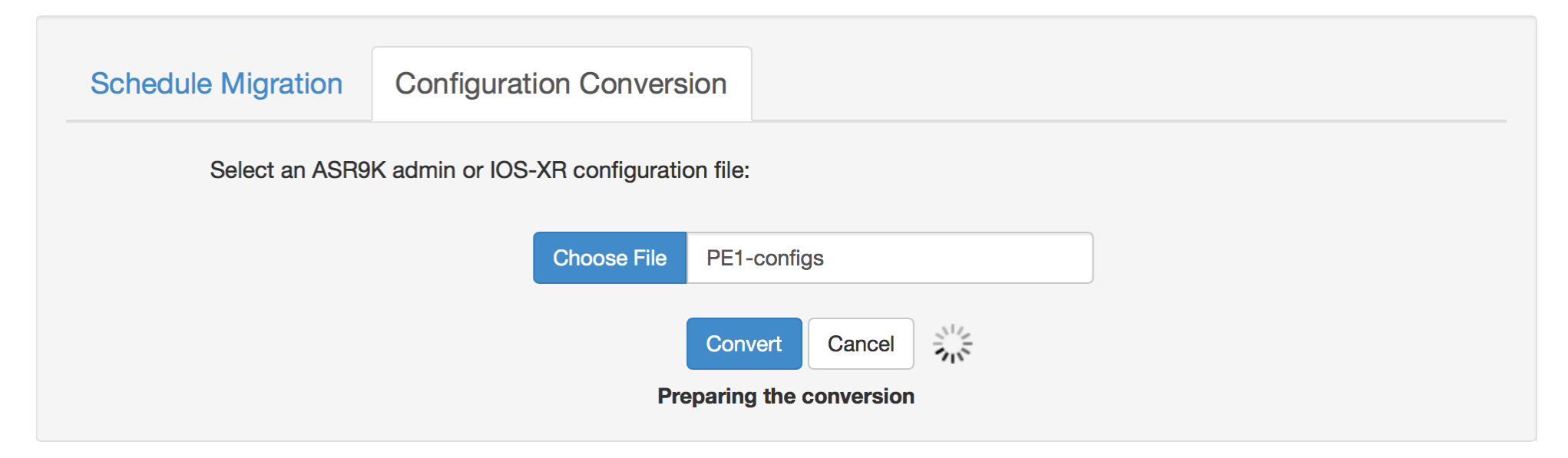

## **Configuration Conversion (Cont.)**

In the end, you will see this pop-up.

- The textbox on the left contains your input configuration file, with each line color coded according to the conversion report from NoX.
- Each color code/category is explained in the tooltip when you hover over it.
- You can choose to filter certain categories to hide and show lines that belong to certain category. Note that if the configuration file is large, it will take several seconds to update the display.
- The textbox on the right displays the converted ASR9K-64 configurations.
- The part on the bottom allows user to upload converted configuration file(s) to a selected server repository. Click the blue instruction icon to see why there could be one or two converted files.

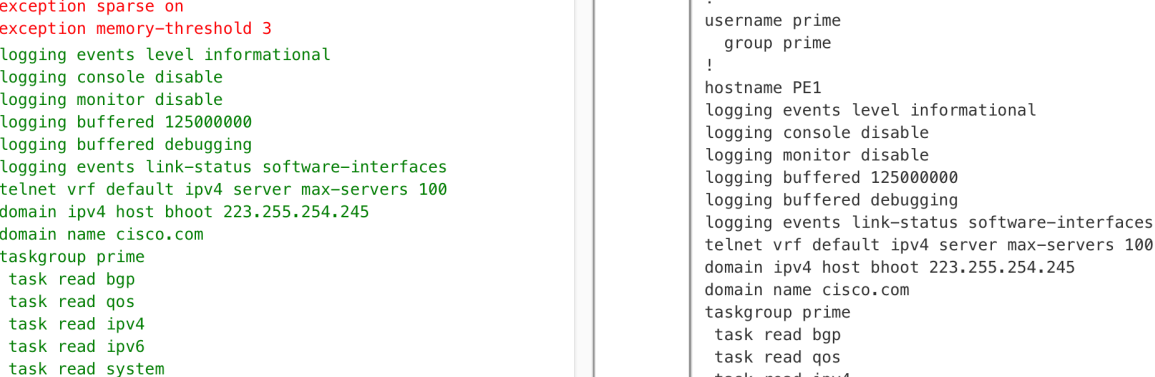

■ Supported/Default ■ Unsupported ■ Unprocessed ■ Unrecognized

**ASR9K Configuration** 

exception choice 1 compress on filepath harddisk:/dumper/

hostname PE1

clock timezone PST -8

clock summer-time PDT recurring

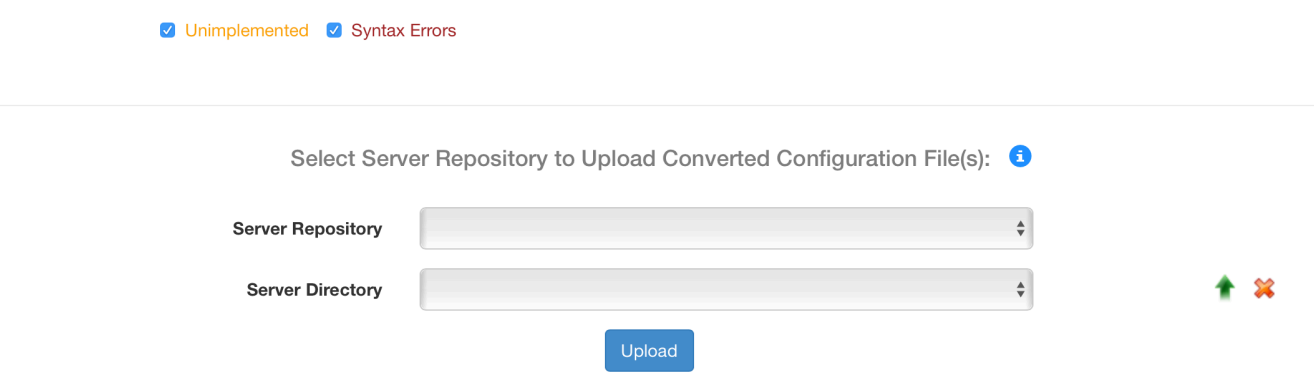

**Converted ASR9K-64 Configuration** 

username admin

task read ipv4

group root-lr

group cisco-support

secret 5 \$1\$HoUT\$1t8LZrC9L0XJ0VxHwE2Wv1

• The input file and converted files can be found at csm\_data/temp/<username>/config\_conversion/

#### **Migration Pre-requisites**

- In order to migrate to ASR9K-64 images, the release version on device MUST be at release 5.3.3 or greater.
- Supported hardware for RP, RSP, FC, FAN, PEM and MPA. The full list is on next page.
	- The unsupported line cards may not boot up after migration.
	- User also has a chance to skip the hardware audit for FAN and PEM with the acknowledgement that the unsupported FAN and PEM will fail to boot.
- All supported hardware are in their appropriate final states:
	- RSP, RP and LC: IOS XR RUN
	- FC: OK
	- FAN and PEM: READY
	- MPA: OK
- User must provide console connection for all devices on CSM.
- Must be able to ping the selected server repository (FTP, SFTP or TFTP) from the device.
- FPD package must be already installed on device.
- User must select the unified FPD SMU for Pre-Migrate if the release version on device is below 6.1.1.

Supported hardware: (\*Note: Card types in red are only supported in 6.2.1 onwards, everything else is supported in 6.1.1 onwards.)

| <b>Supported RP/RSP</b> | <b>Supported Line</b><br><b>Cards</b> | <b>Supported Fans</b><br><b>PIDs</b> | <b>Supported PEMS</b><br><b>PIDs</b> | <b>Supported FC PIDs</b> | <b>Supported MPA PIDs</b> |
|-------------------------|---------------------------------------|--------------------------------------|--------------------------------------|--------------------------|---------------------------|
| <b>A99-RP2-SE</b>       | A99-8X100GE-CM                        | <b>ASR-9904-FAN</b>                  | PWR-2KW-DC-V2                        | <b>A99-SFC2</b>          | *A9K-MPA-4X10GE           |
| A99-RP2-TR              | A99-8X100GE-SE                        | ASR-9006-FAN-V2                      | PWR-3KW-AC-V2                        | <b>*A99-SFC-S</b>        | *A9K-MPA-20X10GE          |
| A9K-RSP880-RL-SE        | A99-8X100GE-TR                        | ASR-9010-FAN-V2                      | PWR-4.4KW-DC-V3                      |                          |                           |
| A9K-RSP880-RL-TR        | A99-12x100GE                          | <b>ASR-9910-FAN</b>                  | PWR-6KW-AC-V3                        |                          |                           |
| <b>A9K-RSP880-SE</b>    | A9K-4X100GE-SE                        | <b>ASR-9912-FAN</b>                  |                                      |                          |                           |
| A9K-RSP880-TR           | A9K-4X100GE-TR                        | ASR-9922-FAN-V2                      |                                      |                          |                           |
| <b>ASR-9922-RP-SE</b>   | A9K-8X100GE-CM                        |                                      |                                      |                          |                           |
| <b>ASR-9922-RP-TR</b>   | A9K-8X100GE-L-SE                      |                                      |                                      |                          |                           |
| *A99-RSP-SE             | A9K-8X100GE-L-TR                      |                                      |                                      |                          |                           |
| *A99-RSP-TR             | A9K-8X100GE-LB-SE                     |                                      |                                      |                          |                           |
|                         | A9K-8X100GE-LB-TR                     |                                      |                                      |                          |                           |
|                         | A9K-8X100GE-SE                        |                                      |                                      |                          |                           |
|                         | A9K-8X100GE-TR                        |                                      |                                      |                          |                           |
|                         | *A9K-400G-DWDM-SE                     |                                      |                                      |                          |                           |
|                         | *A9K-400G-DWDM-TR                     |                                      |                                      |                          |                           |
|                         | *A9K-MOD200-SE                        |                                      |                                      |                          |                           |
|                         | *A9K-MOD200-TR                        |                                      |                                      |                          |                           |
|                         | *A9K-MOD400-SE                        |                                      |                                      |                          |                           |
|                         | *A9K-MOD400-TR                        |                                      |                                      |                          |                           |

#### **CSM Migration to ASR9K-64**

- CSM allows for the migration from IOS-XR (classic) to IOS-XR 64 bit for ASR9K devices.
- **How to access**: Tools > ASR9K to ASR9K-64 Migration.
- **Verification action**: Migration-Audit

Migration-Audit checks if the hardware on device(s) is supported in ASR9K-64 and is in operational state.

• **Migration actions:** Pre-Migrate, Migrate and Post-Migrate.

Pre-Migrate prepares the device(s) for migration. It also executes Migration-Audit as a part of the pre-requisite check.

Migrate updates settings and reloads the device(s) to boot ASR9K-64 image.

Post-Migrate loads migrated Calvados/admin configurations and upgrades FPD's upon successful booting. (More details later)

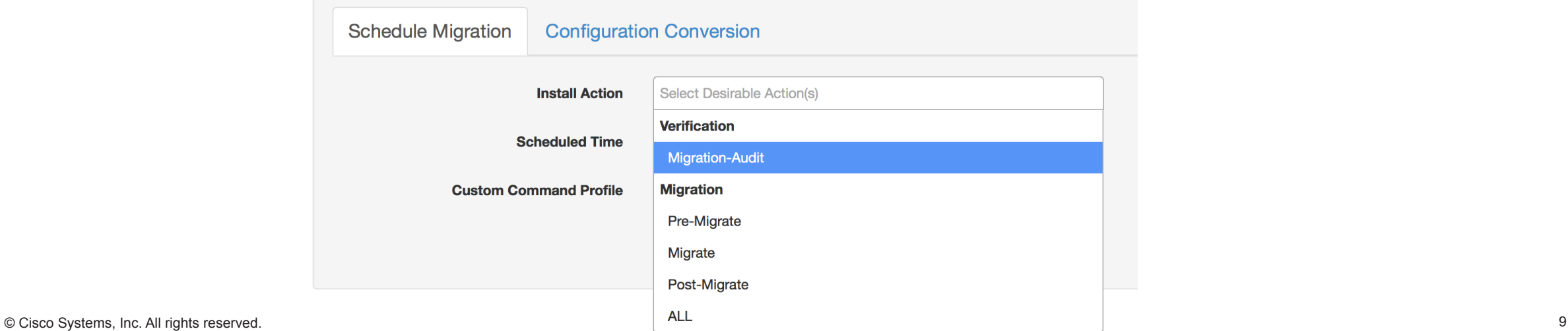

#### **Scheduling Action**

- Dependencies of the actions:
	- The verification action Migration-Audit can only be selected by itself. The three migration actions has no dependency on it.
	- In order to complete migration, all three migration actions must have successfully executed.
	- Migration actions can be scheduled all at once or one at a time, but they must occur in the order shown below.
	- For example, Migrate cannot be scheduled unless Pre-Migrate is scheduled to run, or is in progress, or has already completed successfully.
	- Failures in pre-requisite actions can suspend the execution of any remaining options.
	- Deleting the pre-requisite will also delete all actions that are dependent on it.

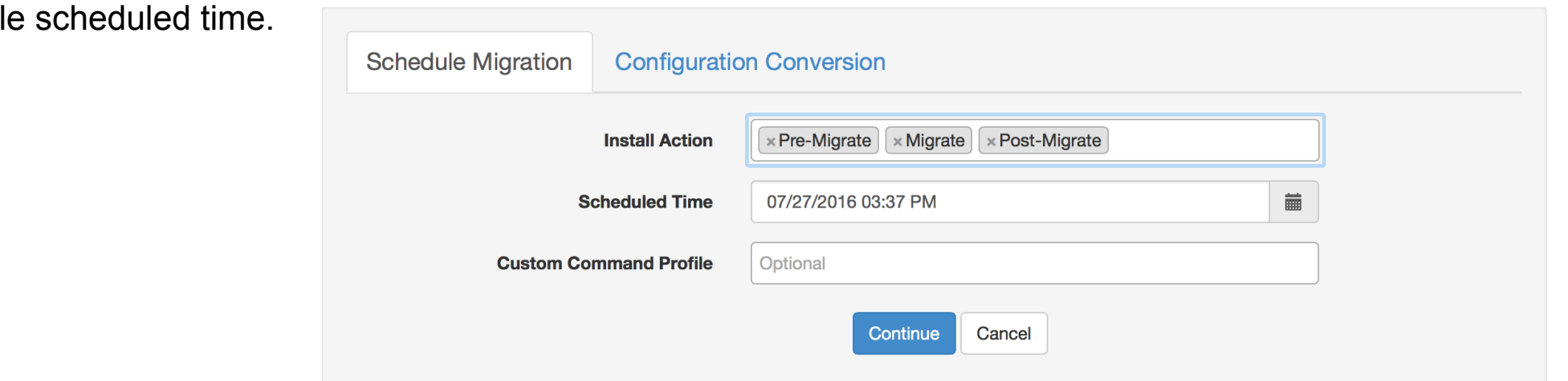

 $\cdot$  Choose desirable

#### **Scheduling Action (Cont.)**

- (Optional) Use the Custom Command Profile if you wish to capture any CLI command output. These custom commands will be executed **before** each selected migration action executes.
	- Note: By default, the following CLI commands already run in their appropriate stages and do not need to be duplicated in the Custom Command Profile: admin show running-config, show running-config, show platform.
- Click Continue to trigger the Migration Wizard.

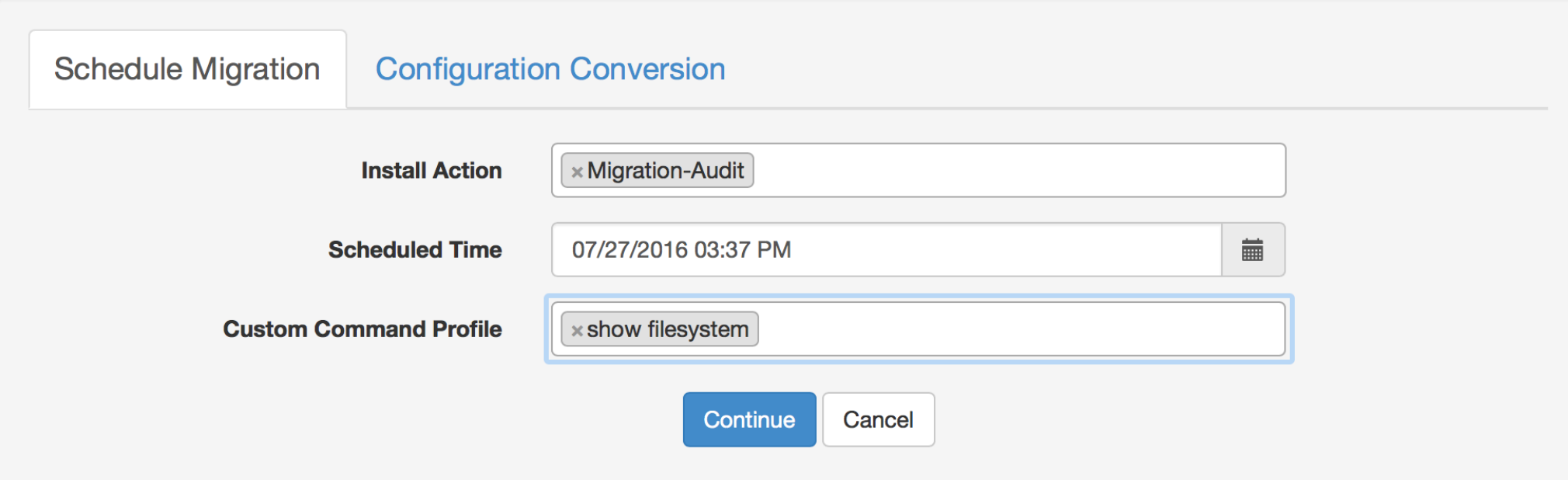

#### **Scheduling Migration-Audit**

Depending on the action(s) selected, the Migration Wizard will prompt the user with different options.

If the Migration-Audit is selected, you will start on the screen shown to the right in the "SELECT HOST" section.

In this first section, you will select the device(s) to schedule the action on.

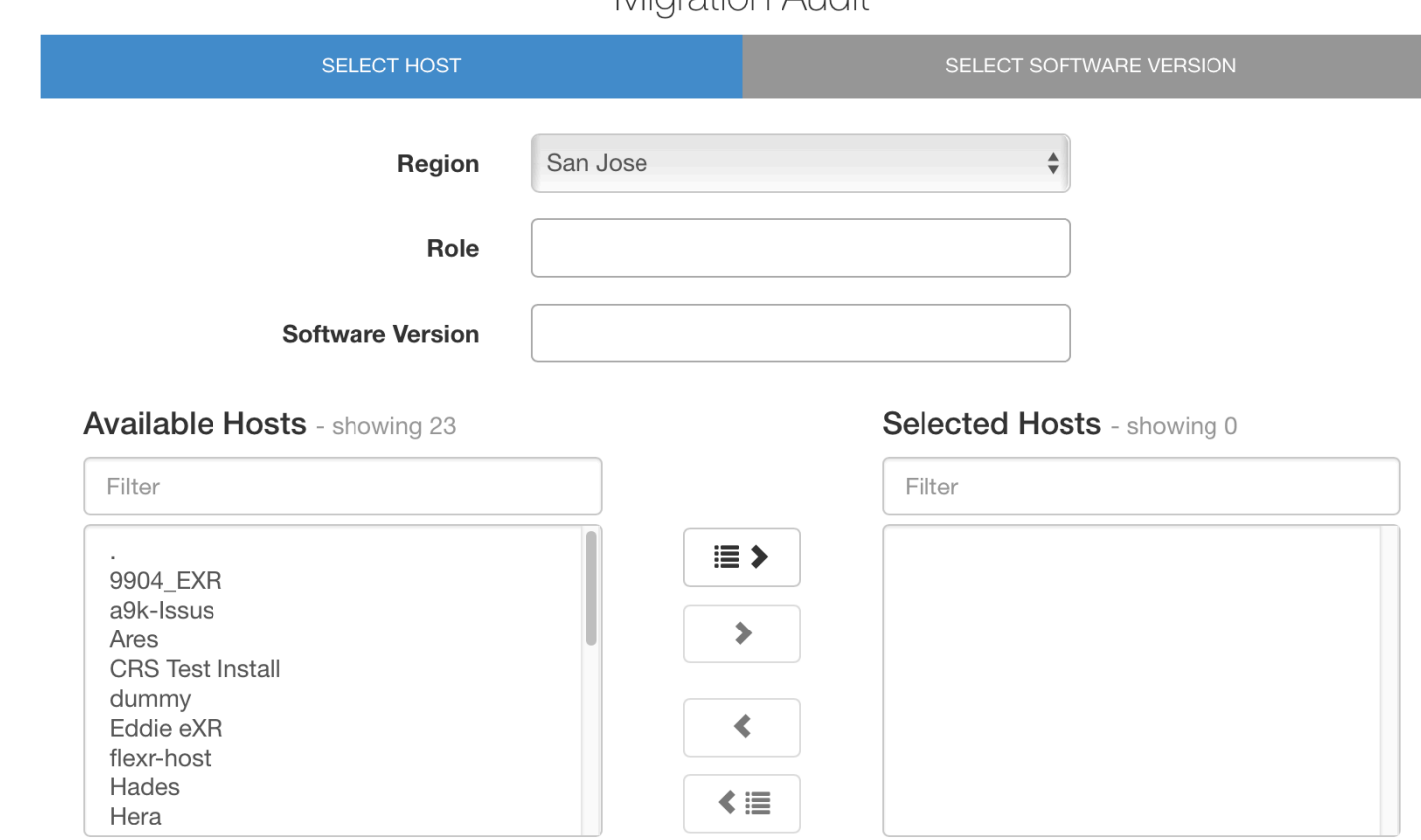

Migration Audit

**Next** 

#### **Scheduling Migration-Audit (Cont.)**

After selecting device(s), you will see the second section, where you select the version of ASR9K-64 you plan to migrate to.

Then, click Schedule to schedule the Migration-Audit.

**Migration Audit SELECT HOST SELECT SOFTWARE VERSION** Select the version of ASR9K-64 you plan to migrate to:  $\bullet$ **ASR9K-64 Software Version**  $6.1.1$  $6.2.1$ 

Previous

Schedule

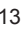

 $\mathbf x$ 

#### **Install Dashboard**

- After scheduling any of the verification or migration actions, CSM will redirect you to the install dashboard, where you can:
	- Monitor the job in progress by checking the status and clicking into the Session Logs.
	- **Edit scheduled or failed jobs and resubmit them.**
	- Check completed jobs.
	- Delete scheduled or failed jobs.

#### $\ddot{\mathbf{Q}}$  **Install Dashboard** Action  $\mathcal{S}$ Scheduled 5 Failed o Completed (showing 10 of 168) In Progress o ♦ records per page Search:  $10<sup>1</sup>$ **Packages Install Action Dependency Scheduled Time Created By Hostname Action** Hera **Pre-Migrate** 07/20/2016 09:00 AM asr9k-mini-x64.tar-6.1.1 root **Delete** asr9k-px-5.3.3.CSCuy10934.pie Hera Migrate **Another Installation** 07/20/2016 09:00 AM **Delete** root Post-Migrate Hera **Another Installation** 07/20/2016 09:00 AM root **Delete Migration-Audit Saturn** 08/12/2016 09:00 AM root **Delete Venus Migration-Audit** 08/12/2016 09:00 AM **Delete** root

Showing 1 to 5 of 5 entries

#### **Session Logs: Migration-Audit**

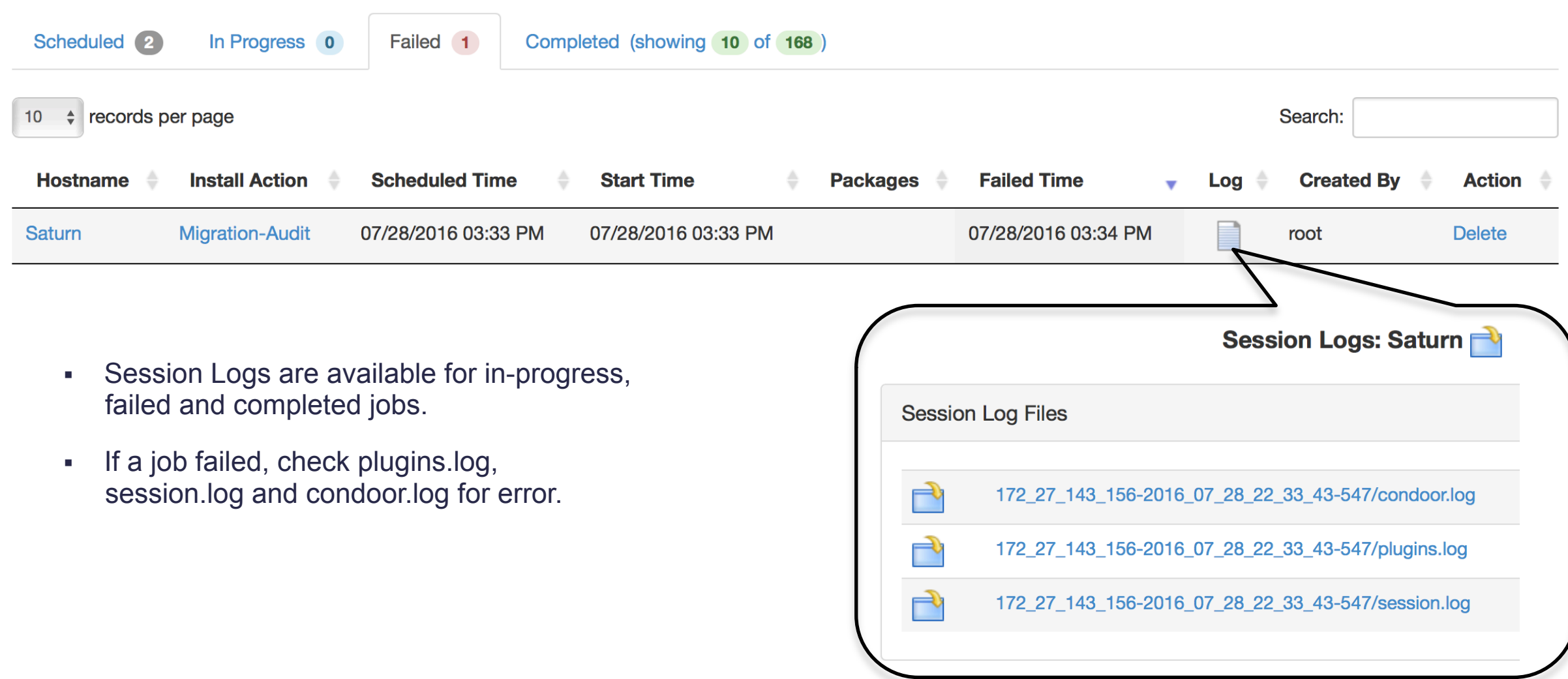

#### **Session Logs: Migration-Audit (Cont.)**

• Below is an example of plugins.log for a failed Migration-Audit. In this case, PEM on the device is not in operational state for migration.

Session Logs: Saturn

#### **Contents**

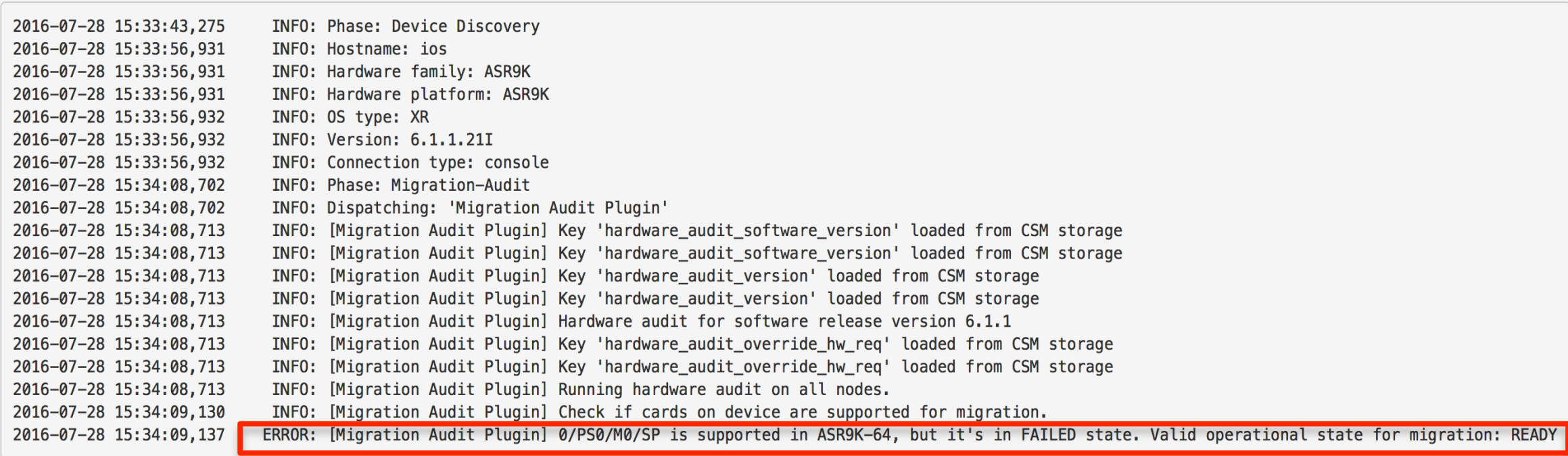

#### **Scheduling a Migration**

If any of the migration action(s) is selected, you will start in the "SELECT HOST" section, where you select the device(s) to schedule the migration actions on. $\mathbb X$ 

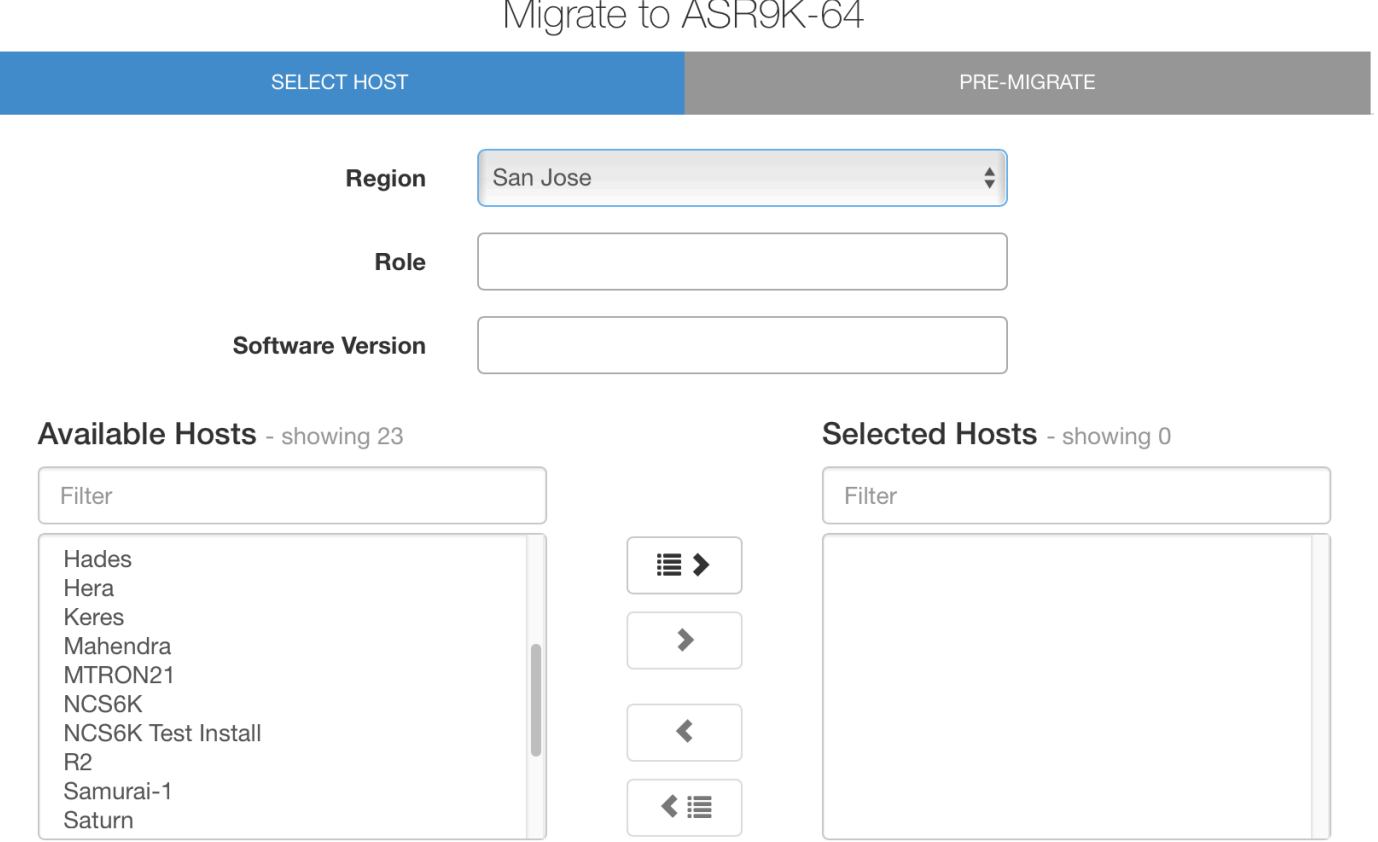

**Next** 

### **Scheduling a Migration (Cont.)**

- a FTP, SFTP or TFTP server repository and the directory. At this stage, only the following two packages can be selected:
	- 1. The ASR9K-64 tar file containing the ISO image and boot files. The filename must match wildcard expression **asr9k\*.tar\*** and must include the 3 digit ASR9K-64 version. Example: asr9k-minix64-migrate\_to\_eXR.tar-6.1.1
	- 2. And the mandatory unified FPD SMU only if your current release version is below 6.1.1

(asr9k-px-<release>.CSCuy10934.pie)

\*Filename subjected to change.

- § (Optional) You can select a customized IOS-XR configuration file for CSM to load during Post-Migrate. If so, the existing IOS-XR configurations on device will be ignored.
- Alternatively, if no file is provided, CSM will migrate and load the existing configurations.
- You also have the option of overriding the hardware audit for FAN and PEM.

# Migrate to ASR9K-64 **SELECT HOST PRE-MIGRATE** Select Software Packages: 6 • If you selected "Pre-Migrate" and both period to specify a method inc. The ARBN-64 kar inferences containing the Distribution of the stress and the selected:<br>
1. The ARBN-64 kar inferences and the selected stress.<br>
The

#### **Scheduling a Migration (Cont.)**

- The migration action(s) can only be scheduled if CSM confirms that:
	- The pre-requisite for the selected action(s) is scheduled or completed successfully.
	- The latest configuration migration tool NoX from CCO is in csm\_data/migration/, if not, CSM will download it before scheduling the actions.
- Click Schedule to schedule the action(s). CSM will redirect you to the install dashboard.

#### **Walk-Through: Pre-Migrate**

The CSM Pre-Migrate step is a collection of automated tasks designed to ensure your system is prepared for migration. Actions include (but are not limited to):

- Hardware and software checks
- Removing content from harddiskb:/ and harddisk:/dumper and harddisk:/showtech
- Backing up the admin and IOS-XR configurations in harddiskb:/
- Copy, conversion and storage of existing operational configuration (to be applied later in the Migrate and Post-Migrate step)
- Copying the ASR9K-64 tar file to harddisk:/
- Installing the unified FPD SMU, checking relevant FPD versions and performing FPD upgrades if necessary.

#### **Session Logs: Pre-Migrate**

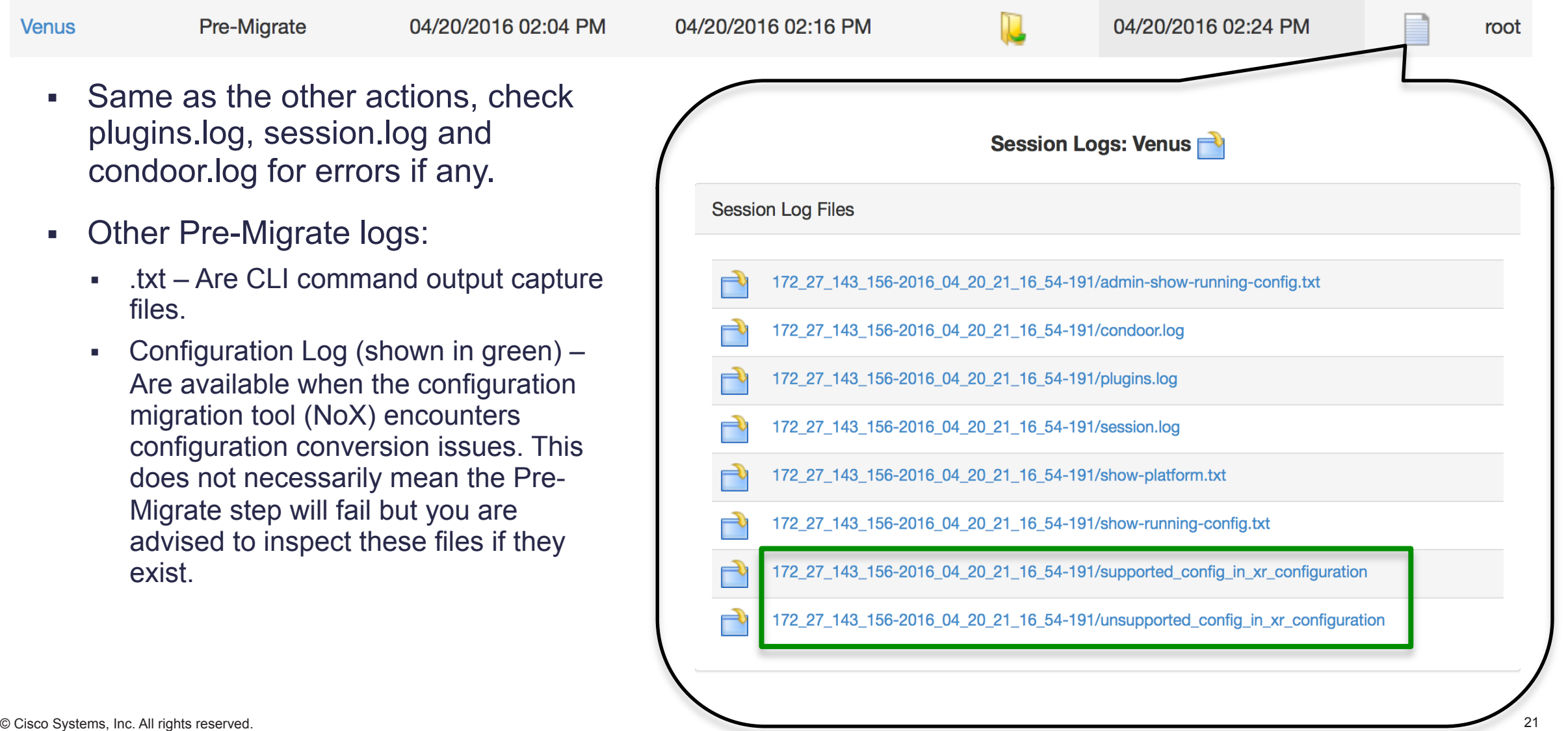

#### **Session Logs: Pre-Migrate (Cont.)**

More concerning the configuration logs

- § If you only scheduled a Pre-Migrate, you can choose to download "show-running-config.txt" and "admin-show-running-config.txt" and use the Configuration Conversion module to see details of the conversion.
- § You can also check supported\_config\_in\_xr\_configuration and unsupported\_config\_in\_xr\_configuration for a brief overview.

Configurations Known and Supported to the NoX Conversion Tool

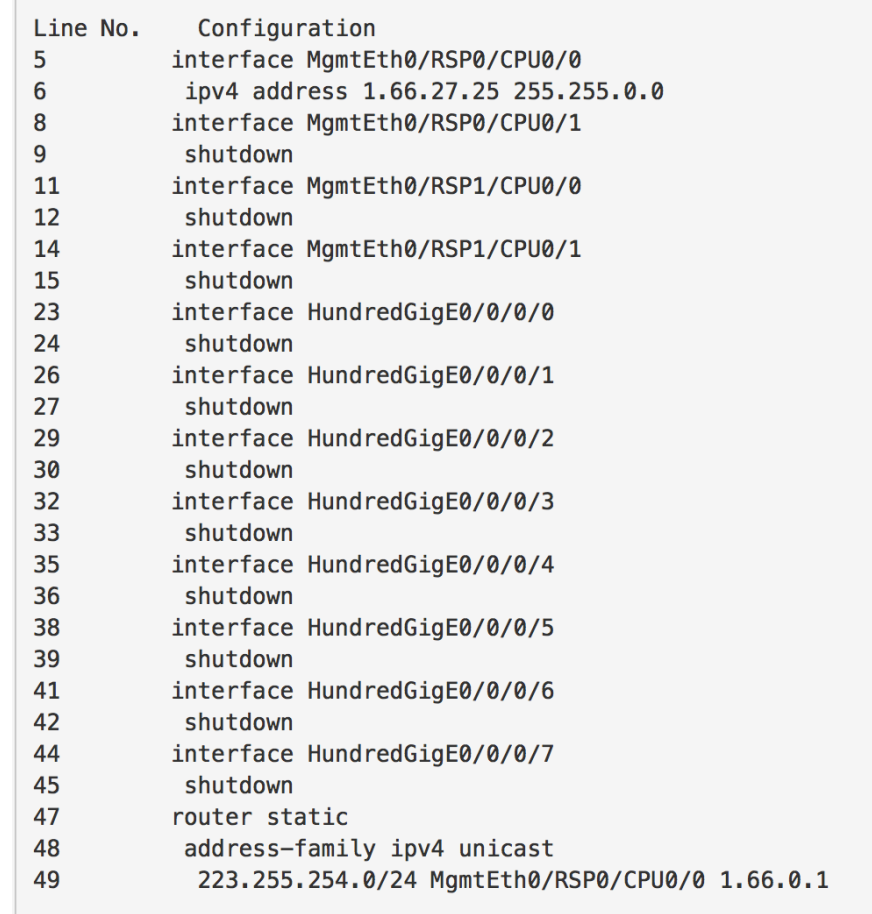

Please find original configuration in csm\_data/migration/Venus/xr.cfg The final converted configuration is in csm\_data/migration/Venus/xr.iox

### **Session Logs: Pre-Migrate (Cont.)**

More concerning the configuration conversion logs (supported\_config\_in\_xr\_configuration and unsupported config in xr configuration)

- At the end of both files, CSM points you to the original configuration file and the migrated configuration file. They are stored in csm\_data/migration/ <hostname\_of\_device>/. The hostname may be slightly different from the one stored in CSM to ensure it's valid filename.
- If you only scheduled a Pre-Migrate, you will have the option of checking how the conversion went. Otherwise, if there is no serious failure, you can check if any configurations failed to be converted/loaded after the Post-Migrate.
- The following files are available after Pre-Migrate completes:
	- admin.cfg and xr.cfg are the original configurations on device.
	- admin.cal is a part of the migrated admin.cfg that will be loaded in the Calvados/admin plane in ASR9K-64 during Post-Migrate. During Pre-Migrate, we copy this file to device as harddiskb:/cXR\_admin\_plane\_converted\_eXR.cfg.
	- § If a custom ASR9K-64 IOS-XR configuration was selected, during Pre-Migrate, CSM will copy this custom configuration file to device as harddiskb:/ cXR xr\_plane\_converted\_eXR.cfg, which is loaded during Migrate step.
	- If no custom ASR9K-64 IOS-XR configuration was selected, xr.iox and admin.iox are available as migrated xr.cfg and a part of the migrated admin.cfg. During Pre-Migrate, CSM merges these two files to create cXR xr plane converted eXR.cfg and then copy it to harddiskb:/ on device, which is loaded during Migrate step.

admin.csv and xr.csv(if available) contain the line by line configuration migration detail.

Configurations Known and Supported to the NoX Conversion Tool

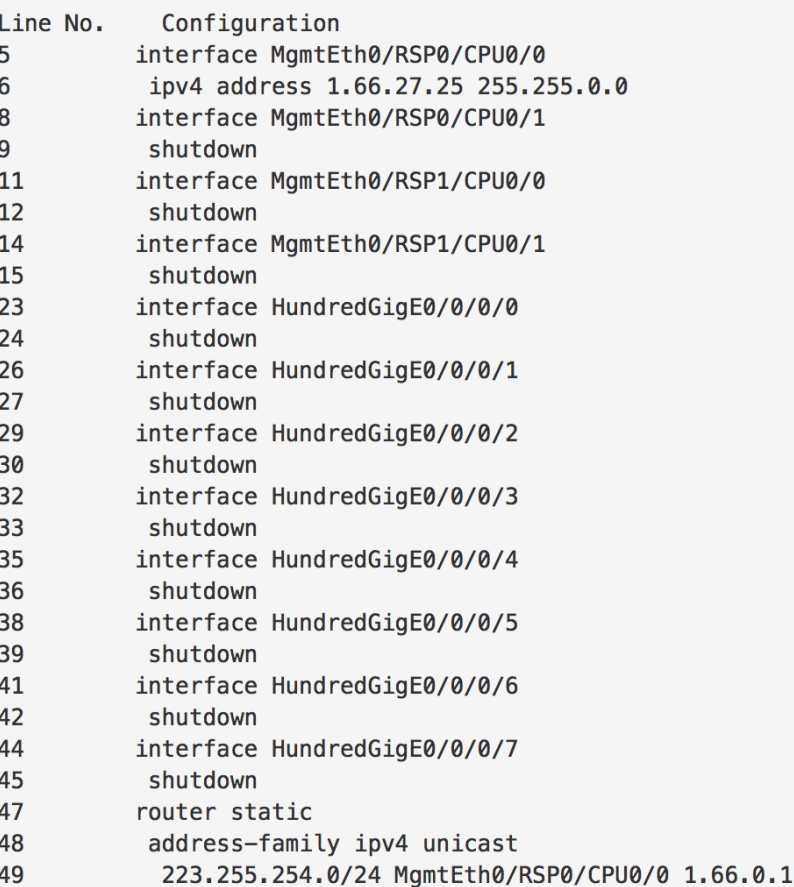

Please find original configuration in csm data/migration/Venus/xr.cfg The final converted configuration is in csm data/migration/Venus/xr.iox

#### **Walk-Through: Migrate**

CSM manages the system migration which includes (but is not limited to) these major steps:

- Un-tars the ASR9K-64 tar file to put image and boot files in place.
- Sets the boot mode
- Reloads the device in order to boot the ASR9K-64 image
- Waits for all RSP/RP and supported line cards to reach their final operational state
- Note that during the booting process of ASR9K-64, the system will load with best effort either the (a) migrated (converted) IOS-XR configuration or (b) a user-provided (custom) IOS-XR configuration (depending on the operators selection during scheduling)

#### **Session Logs: Migrate**

- A completed Migrate action will have the logs shown below (or more if added by the operator during the scheduling phase).
- § By default, "show platform" is executed after the device boots up ASR9K-64 image. Click the red file comparison icon to compare the node status after Migrate completes with the node status during Pre-Migrate.

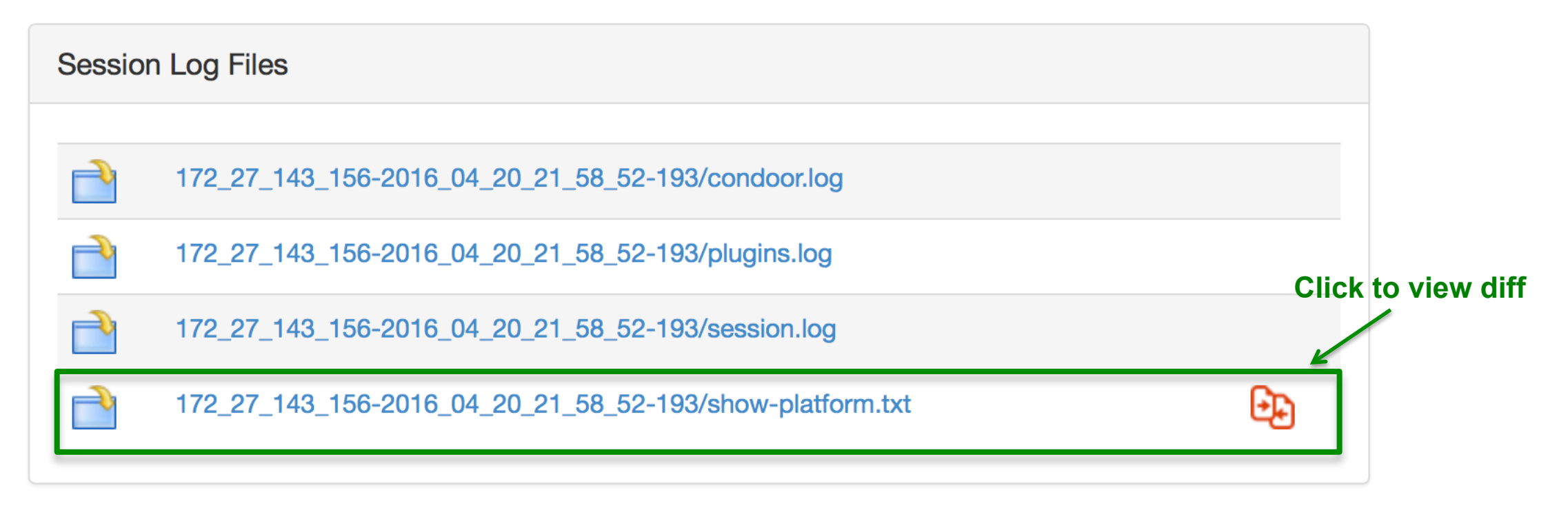

#### **Walk-Through: Post-Migrate**

Once the Migrate action has completed, CSM performs the following during the Post-Migrate phase:

- Ensures all RSP/RP and supported line cards are in their final operational state
- Loads the migrated (converted) admin configurations
- Checks FPD versions and, if needed, upgrade FPD's and reload device

#### **Session Logs: Post-Migrate**

§ A completed Post-Migrate will have at least the txt files below besides the logs. Post-Migrate executes "admin show running-config" and "show running-config" after loading corresponding configurations. It executes "show platform" in the end. Click the red icon to compare outputs with those from Pre-Migrate.

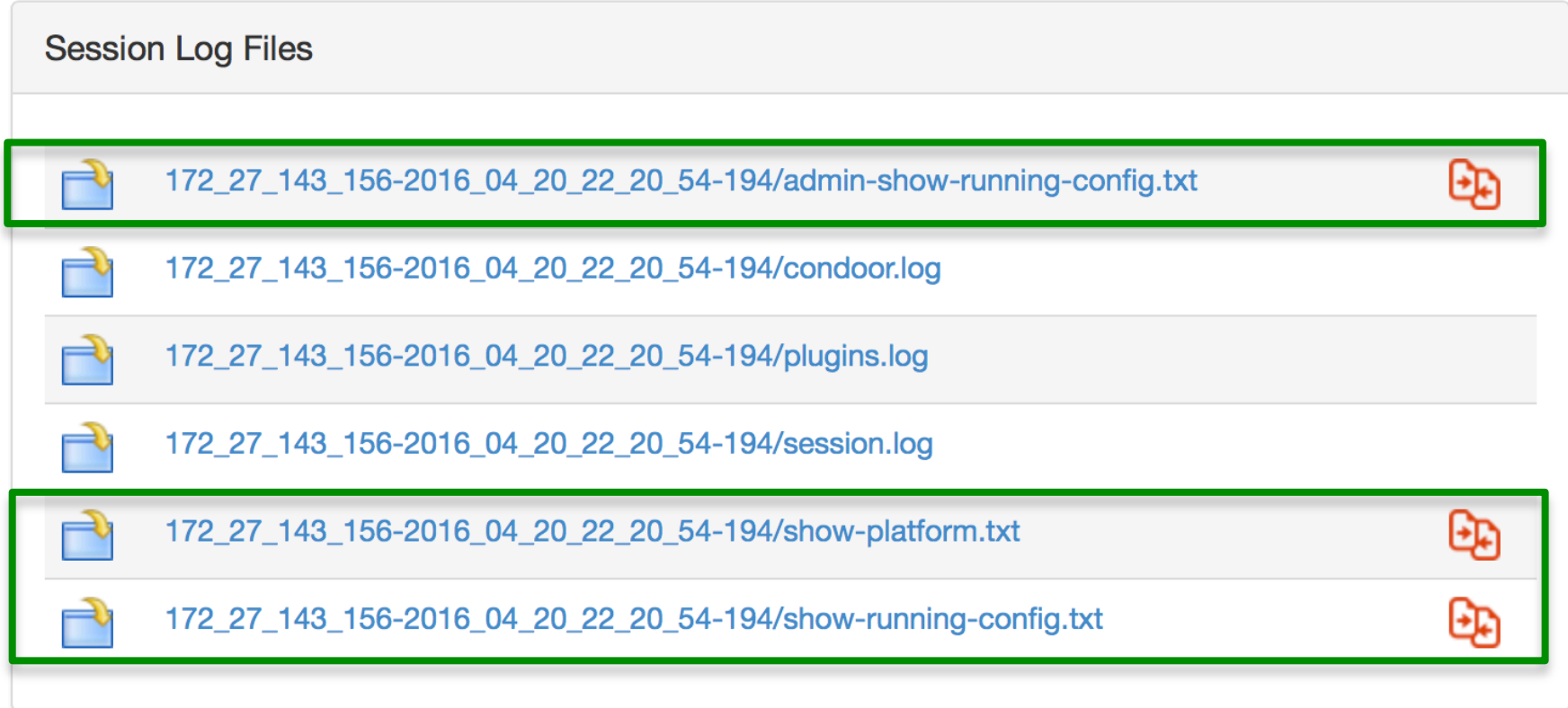